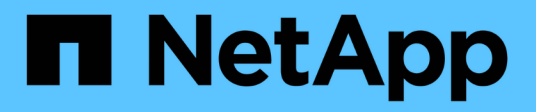

# **Remplacer les interrupteurs**

Cluster and storage switches

NetApp September 06, 2024

This PDF was generated from https://docs.netapp.com/fr-fr/ontap-systems-switches/switch-netappcn1610/replace-cn1610-switch.html on September 06, 2024. Always check docs.netapp.com for the latest.

# **Sommaire**

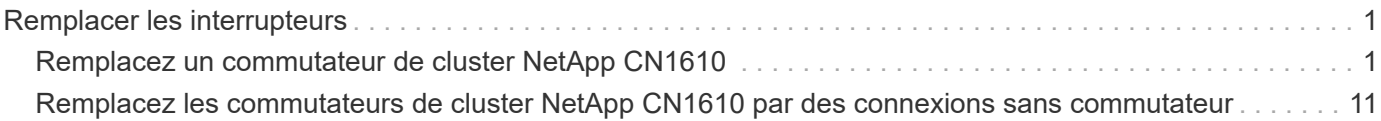

# <span id="page-2-0"></span>**Remplacer les interrupteurs**

# <span id="page-2-1"></span>**Remplacez un commutateur de cluster NetApp CN1610**

La procédure suivante permet de remplacer un commutateur NetApp CN1610 défectueux dans un réseau en cluster. Il s'agit d'une procédure sans interruption.

## **Examen des conditions requises**

#### **Ce dont vous avez besoin**

Avant d'effectuer le remplacement d'un commutateur, les conditions suivantes doivent être réunies avant d'effectuer le remplacement d'un commutateur dans l'environnement actuel et sur le commutateur de remplacement d'un cluster et d'une infrastructure réseau existants :

- Le cluster existant doit être vérifié comme entièrement fonctionnel, avec au moins un commutateur de cluster entièrement connecté.
- Tous les ports du cluster doivent être **up**.
- Toutes les interfaces logiques (LIF) du cluster doivent être up et n'ont pas dû avoir été migrées.
- Cluster ONTAP ping-cluster -node node1 La commande doit indiquer que la connectivité de base et la communication plus grande que la communication PMTU ont réussi sur tous les chemins.

# **Activer la journalisation de la console**

NetApp vous recommande fortement d'activer la journalisation de la console sur les périphériques que vous utilisez et d'effectuer les actions suivantes lors du remplacement de votre commutateur :

- Laissez AutoSupport activé pendant la maintenance.
- Déclencher une AutoSupport de maintenance avant et après la maintenance pour désactiver la création de cas pendant la durée de la maintenance. Consultez cet article de la base de connaissance ["SU92 :](https://kb.netapp.com/Support_Bulletins/Customer_Bulletins/SU92) [comment supprimer la création automatique de cas pendant les fenêtres de maintenance planifiées"](https://kb.netapp.com/Support_Bulletins/Customer_Bulletins/SU92) pour plus d'informations.
- Activer la journalisation des sessions pour toutes les sessions CLI. Pour obtenir des instructions sur l'activation de la journalisation des sessions, consultez la section « consignation des sorties de session » de cet article de la base de connaissances ["Comment configurer PuTTY pour une connectivité optimale](https://kb.netapp.com/on-prem/ontap/Ontap_OS/OS-KBs/How_to_configure_PuTTY_for_optimal_connectivity_to_ONTAP_systems) [aux systèmes ONTAP"](https://kb.netapp.com/on-prem/ontap/Ontap_OS/OS-KBs/How_to_configure_PuTTY_for_optimal_connectivity_to_ONTAP_systems).

## **Remplacer le contacteur**

#### **Description de la tâche**

Vous devez exécuter la commande pour migrer une LIF de cluster à partir du nœud sur lequel la LIF de cluster est hébergée.

Les exemples de cette procédure utilisent la nomenclature de commutateurs et de nœuds du cluster suivante :

- Les noms des deux commutateurs de cluster CN1610 sont cs1 et cs2.
- Le nom du commutateur CN1610 à remplacer (le commutateur défectueux) est old\_cs1.
- Le nom du nouveau commutateur CN1610 (le commutateur de remplacement) est new\_cs1.

• Le nom du commutateur partenaire qui n'est pas remplacé est cs2.

#### **Étapes**

1. Vérifiez que le fichier de configuration de démarrage correspond au fichier de configuration en cours d'exécution. Vous devez enregistrer ces fichiers localement pour les utiliser pendant le remplacement.

Les commandes de configuration de l'exemple suivant concernent FASTPATH 1.2.0.7:

```
Montrer l'exemple
```
(old\_cs1) **>enable** (old\_cs1) **#show running-config** (old\_cs1) **#show startup-config**

2. Créez une copie du fichier de configuration en cours d'exécution.

La commande de l'exemple suivant concerne FASTPATH 1.2.0.7:

#### **Montrer l'exemple**

```
(old_cs1) #show running-config filename.scr
Config script created successfully.
```
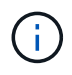

Vous pouvez utiliser n'importe quel nom de fichier sauf CN1610 CS\_RCF\_v1.2.scr. Le nom de fichier doit avoir l'extension **.scr**.

1. Enregistrez le fichier de configuration en cours d'exécution du commutateur sur un hôte externe en préparation du remplacement.

#### **Montrer l'exemple**

(old\_cs1) #**copy nvram:script filename.scr scp://<Username>@<remote\_IP\_address>/path\_to\_file/filename.scr**

- 2. Vérifiez que les versions du commutateur et de ONTAP correspondent dans la matrice de compatibilité. Voir la ["Commutateurs NetApp CN1601 et CN1610"](https://mysupport.netapp.com/site/info/netapp-cluster-switch) pour plus de détails.
- 3. À partir du ["Page de téléchargement de logiciels"](https://mysupport.netapp.com/site/products/all/details/netapp-cluster-switches/downloads-tab) Sur le site de support NetApp, sélectionnez commutateurs de cluster NetApp pour télécharger les versions RCF et FASTPATH appropriées.
- 4. Configurez un serveur TFTP (Trivial File Transfer Protocol) avec LA CONFIGURATION FASTPATH, RCF et enregistrée .scr fichier à utiliser avec le nouveau commutateur.
- 5. Connectez le port série (le connecteur RJ-45 étiqueté "IOIOI" sur le côté droit du commutateur) à un hôte disponible avec émulation de terminal.
- 6. Sur l'hôte, définissez les paramètres de connexion du terminal série :
	- a. 9600 bauds
	- b. 8 bits de données (data bits)
	- c. 1 bit de stop
	- d. parité : aucune
	- e. contrôle de flux : aucun
- 7. Connectez le port de gestion (le port de clé RJ-45 sur le côté gauche du commutateur) au même réseau que celui où se trouve votre serveur TFTP.
- 8. Préparez-vous à vous connecter au réseau avec le serveur TFTP.

Si vous utilisez le protocole DHCP (Dynamic Host Configuration Protocol), il n'est pas nécessaire de configurer une adresse IP pour le commutateur à ce stade. Par défaut, le port de service est configuré pour utiliser DHCP. Le port de gestion réseau est défini sur aucun pour les paramètres des protocoles IPv4 et IPv6. Si votre port de clé USB est connecté à un réseau doté d'un serveur DHCP, les paramètres du serveur sont configurés automatiquement.

Pour définir une adresse IP statique, vous devez utiliser le protocole serviceport, le protocole réseau et les commandes serviceport ip.

#### **Montrer l'exemple**

```
(new cs1) #serviceport ip <ipaddr> <netmask> <gateway>
```
9. Si le serveur TFTP se trouve sur un ordinateur portable, connectez le commutateur CN1610 à l'ordinateur portable à l'aide d'un câble Ethernet standard, puis configurez son port réseau sur le même réseau avec une autre adresse IP.

Vous pouvez utiliser le ping pour vérifier l'adresse. Si vous ne parvenez pas à établir la connectivité, vous devez utiliser un réseau non routé et configurer le port de service à l'aide des adresses IP 192.168.x ou 172.16.x. Vous pouvez reconfigurer le port de service sur l'adresse IP de gestion de production à une date ultérieure.

- 10. Vous pouvez également vérifier et installer les versions appropriées du logiciel RCF et FASTPATH pour le nouveau commutateur. Si vous avez vérifié que le nouveau commutateur est correctement configuré et qu'il ne nécessite pas de mise à jour des logiciels RCF et FASTPATH, passez à l'étape 13.
	- a. Vérifiez les nouveaux paramètres du commutateur.

#### **Montrer l'exemple**

```
(new cs1) >\nless enable*
(new_cs1) #show version
```
b. Téléchargez le fichier RCF sur le nouveau commutateur.

**Montrer l'exemple**

```
(new cs1) #copy tftp://<server ip address>/CN1610 CS RCF v1.2.txt
nvram:script CN1610_CS_RCF_v1.2.scr
Mode. TFTP
Set Server IP. 172.22.201.50
Path. /
Filename.......................................
CN1610_CS_RCF_v1.2.txt
Data Type...................................... Config Script
Destination Filename...........................
CN1610 CS RCF v1.2.scr
File with same name already exists.
WARNING:Continuing with this command will overwrite the existing
file.
Management access will be blocked for the duration of the
transfer Are you sure you want to start? (y/n) y
File transfer in progress. Management access will be blocked for
the duration of the transfer. please wait...
Validating configuration script...
(the entire script is displayed line by line)
...
description "NetApp CN1610 Cluster Switch RCF v1.2 - 2015-01-13"
...
Configuration script validated.
File transfer operation completed successfully.
```
c. Vérifiez que le RCF est téléchargé sur le commutateur.

#### **Montrer l'exemple**

```
(new_cs1) #script list
Configuration Script Nam Size(Bytes)
-------------------------- -----------
CN1610 CS RCF v1.1.scr 2191
CN1610_CS_RCF_v1.2.scr 2240
latest config.scr 2356
4 configuration script(s) found.
2039 Kbytes free.
```
11. Appliquez le RCF sur le commutateur CN1610.

**Montrer l'exemple**

```
(new_cs1) #script apply CN1610_CS_RCF_v1.2.scr
Are you sure you want to apply the configuration script? (y/n) y
...
(the entire script is displayed line by line)
...
description "NetApp CN1610 Cluster Switch RCF v1.2 - 2015-01-13"
...
Configuration script 'CN1610 CS RCF v1.2.scr' applied. Note that the
script output will go to the console.
After the script is applied, those settings will be active in the
running-config file. To save them to the startup-config file, you
must use the write memory command, or if you used the reload answer
yes when asked if you want to save the changes.
```
a. Enregistrez le fichier de configuration en cours d'exécution pour qu'il devienne le fichier de configuration de démarrage lorsque vous redémarrez le commutateur.

#### **Montrer l'exemple**

```
(new_cs1) #write memory
This operation may take a few minutes.
Management interfaces will not be available during this time.
Are you sure you want to save? (y/n) y
Config file 'startup-config' created successfully.
Configuration Saved!
```
b. Téléchargez l'image sur le commutateur CN1610.

**Montrer l'exemple**

```
(new_cs1) #copy
tftp://<server_ip_address>/NetApp_CN1610_1.2.0.7.stk active
Mode. TFTP
Set Server IP. tftp server ip address
Path. /
Filename.......................................
NetApp CN1610 1.2.0.7.stk
Data Type. Code
Destination Filename. active
Management access will be blocked for the duration of the
transfer
Are you sure you want to start? (y/n) y
TFTP Code transfer starting...
File transfer operation completed successfully.
```
c. Exécutez la nouvelle image de démarrage active en redémarrant le commutateur.

Le commutateur doit être redémarré pour que la commande de l'étape 6 reflète la nouvelle image. Il existe deux vues possibles pour une réponse que vous pouvez voir après avoir entré la commande reload.

**Montrer l'exemple**

```
(new_cs1) #reload
The system has unsaved changes.
Would you like to save them now? (y/n) y
Config file 'startup-config' created successfully.
Configuration Saved! System will now restart!
.
.
.
Cluster Interconnect Infrastructure
User:admin Password: (new_cs1) >*enable*
```
a. Copiez le fichier de configuration enregistré de l'ancien commutateur vers le nouveau commutateur.

#### **Montrer l'exemple**

```
(new cs1) #copy tftp://<server ip address>/<filename>.scr
nvram:script <filename>.scr
```
b. Appliquer la configuration précédemment enregistrée au nouveau commutateur.

#### **Montrer l'exemple**

```
(new_cs1) #script apply <filename>.scr
Are you sure you want to apply the configuration script? (y/n) y
The system has unsaved changes.
Would you like to save them now? (y/n) y
Config file 'startup-config' created successfully.
Configuration Saved!
```
c. Enregistrez le fichier de configuration en cours d'exécution dans le fichier de configuration de démarrage.

#### **Montrer l'exemple**

(new\_cs1) #**write memory**

12. Si AutoSupport est activé sur ce cluster, supprimez la création automatique de dossiers en invoquant un message AutoSupport : system node autosupport invoke -node \* -type all - message MAINT=xh

*x* représente la durée de la fenêtre de maintenance en heures.

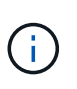

Le message AutoSupport informe le support technique de cette tâche de maintenance de sorte que la création automatique de dossier soit supprimée lors de la fenêtre de maintenance.

13. Sur le nouveau commutateur New\_cs1, connectez-vous en tant qu'utilisateur admin et arrêtez tous les ports qui sont connectés aux interfaces du cluster de nœuds (ports 1 à 12).

```
User:*admin*
Password:
(new cs1) >*enable*
(new cs1) #
(new_cs1) config
(new_cs1)(config)interface 0/1-0/12
(new_cs1)(interface 0/1-0/12)shutdown
(new_cs1)(interface 0/1-0/12)exit
(new_cs1) #write memory
```
14. Migrer les LIFs du cluster à partir des ports connectés au commutateur Old\_cs1.

Vous devez migrer chaque LIF de cluster à partir de l'interface de gestion de son nœud actuel.

#### **Montrer l'exemple**

```
cluster::> set -privilege advanced
cluster::> network interface migrate -vserver <vserver name> -lif
<Cluster_LIF_to_be_moved> - sourcenode <current_node> -dest-node
<current_node> -dest-port <cluster_port_that_is_UP>
```
15. Vérifiez que toutes les LIFs du cluster ont été déplacées vers le port cluster approprié sur chaque nœud.

#### **Montrer l'exemple**

cluster::> **network interface show -role cluster**

16. Arrêtez les ports de cluster connectés au commutateur que vous avez remplacé.

#### **Montrer l'exemple**

```
cluster::*> network port modify -node <node_name> -port
<port_to_admin_down> -up-admin false
```
17. Vérifiez l'état de santé du cluster.

cluster::\*> **cluster show**

18. Vérifiez que les ports ne fonctionnent pas.

**Montrer l'exemple**

cluster::\*> **cluster ping-cluster -node <node\_name>**

19. Sur le commutateur cs2, arrêtez les ports ISL 13 à 16.

#### **Montrer l'exemple**

```
(cs2) config
(cs2)(config)interface 0/13-0/16
(cs2)(interface 0/13-0/16)#shutdown
(cs2) #show port-channel 3/1
```
- 20. Vérifiez si l'administrateur du stockage est prêt pour le remplacement du commutateur.
- 21. Retirez tous les câbles de l'ancien commutateur\_cs1, puis connectez les câbles aux mêmes ports du nouveau commutateur\_cs1.
- 22. Sur le commutateur cs2, afficher les ports ISL 13 à 16.

#### **Montrer l'exemple**

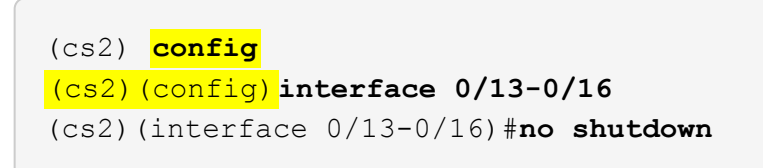

23. Afficher les ports du nouveau switch qui sont associés aux nœuds du cluster

#### **Montrer l'exemple**

```
(cs2) config
(cs2)(config)interface 0/1-0/12
(cs2)(interface 0/13-0/16)#no shutdown
```
24. Sur un seul nœud, ouvrez le port du nœud de cluster connecté au commutateur remplacé, puis vérifiez que la liaison fonctionne.

**Montrer l'exemple**

```
cluster::*> network port modify -node node1 -port
<port_to_be_onlined> -up-admin true
cluster::*> network port show -role cluster
```
25. Ne pas convertir les LIFs cluster associées au port de l'étape 25 sur le même nœud.

Dans cet exemple, les LIFs sur le node1 sont restaurées avec succès si la colonne « est Home » est définie sur « true ».

#### **Montrer l'exemple**

```
cluster::*> network interface revert -vserver node1 -lif
<cluster_lif_to_be_reverted>
cluster::*> network interface show -role cluster
```
- 26. Si la LIF du cluster du premier nœud est up et qu'elle est rétablie sur son port de rattachement, répétez les étapes 25 et 26 pour rétablir les ports du cluster et les LIF du cluster sur les autres nœuds du cluster.
- 27. Affiche des informations relatives aux nœuds du cluster.

#### **Montrer l'exemple**

```
cluster::*> cluster show
```
28. Vérifiez que le fichier de configuration de démarrage et le fichier de configuration en cours d'exécution sont corrects sur le commutateur remplacé. Ce fichier de configuration doit correspondre à la sortie de l'étape 1.

#### **Montrer l'exemple**

```
(new cs1) >*enable*
(new_cs1) #show running-config
(new_cs1) #show startup-config
```
29. Si vous avez supprimé la création automatique de cas, réactivez-la en appelant un message AutoSupport :

system node autosupport invoke -node \* -type all -message MAINT=END

# <span id="page-12-0"></span>**Remplacez les commutateurs de cluster NetApp CN1610 par des connexions sans commutateur**

Vous pouvez migrer d'un cluster avec un réseau de cluster commuté vers un cluster auquel deux nœuds sont directement connectés pour ONTAP 9.3 et les versions ultérieures.

# **Examen des conditions requises**

### **Directives**

Consultez les directives suivantes :

- La migration vers une configuration de cluster à 2 nœuds sans commutateur assure une continuité de l'activité. La plupart des systèmes disposent de deux ports d'interconnexion de cluster dédiés sur chaque nœud, mais cette procédure peut également être utilisée pour les systèmes avec un plus grand nombre de ports d'interconnexion de cluster dédiés sur chaque nœud, tels que quatre, six ou huit.
- Vous ne pouvez pas utiliser la fonctionnalité d'interconnexion de cluster sans commutateur avec plus de deux nœuds.
- Si vous disposez déjà d'un cluster à deux nœuds avec des commutateurs d'interconnexion de cluster et qu'il exécute ONTAP 9.3 ou une version ultérieure, vous pouvez remplacer les commutateurs par des connexions directes et retour entre les nœuds.

### **Ce dont vous avez besoin**

- Cluster sain qui se compose de deux nœuds connectés par des commutateurs de cluster. Les nœuds doivent exécuter la même version de ONTAP.
- Chaque nœud inclut le nombre requis de ports de cluster dédiés qui offrent des connexions d'interconnexion de cluster redondantes pour prendre en charge votre configuration système. Par exemple, un système dispose de deux ports redondants avec deux ports dédiés d'interconnexion de cluster sur chaque nœud.

# **Migrer les commutateurs**

### **Description de la tâche**

La procédure suivante supprime les commutateurs du cluster dans un cluster à deux nœuds et remplace chaque connexion au commutateur par une connexion directe au nœud partenaire.

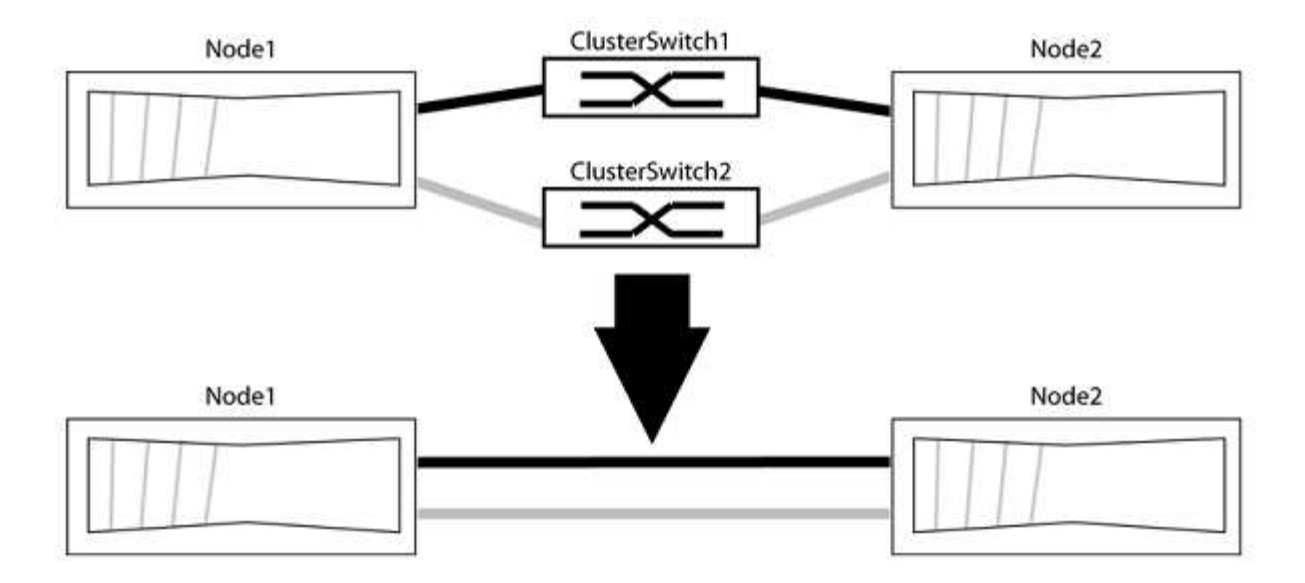

#### **À propos des exemples**

Les exemples de la procédure suivante illustrent les nœuds qui utilisent « e0a » et « e0b » comme ports de cluster. Il est possible que les nœuds utilisent différents ports de cluster, car ils varient selon le système.

#### **Étape 1 : préparer la migration**

1. Modifiez le niveau de privilège en avancé, en saisissant y lorsque vous êtes invité à continuer :

set -privilege advanced

L'invite avancée \*> s'affiche.

2. ONTAP 9.3 et les versions ultérieures prennent en charge la détection automatique des clusters sans commutateur, qui est activée par défaut.

Vous pouvez vérifier que la détection des clusters sans commutateur est activée en exécutant la commande Advanced Privilege :

network options detect-switchless-cluster show

#### **Montrer l'exemple**

L'exemple de sortie suivant indique si l'option est activée.

```
cluster::*> network options detect-switchless-cluster show
     (network options detect-switchless-cluster show)
Enable Switchless Cluster Detection: true
```
Si l'option « Activer la détection Switchless Cluster » est de false, Contactez le support NetApp.

3. Si AutoSupport est activé sur ce cluster, supprimez la création automatique de dossiers en invoquant un message AutoSupport :

```
system node autosupport invoke -node * -type all -message
MAINT=<number_of_hours>h
```
où h est la durée de la fenêtre de maintenance en heures. Ce message informe le support technique de cette tâche de maintenance de manière à ce qu'il puisse supprimer la création automatique de dossier pendant la fenêtre de maintenance.

Dans l'exemple suivant, la commande supprime la création automatique de dossiers pendant deux heures :

#### **Montrer l'exemple**

```
cluster::*> system node autosupport invoke -node * -type all
-message MAINT=2h
```
#### **Étape 2 : configurer les ports et le câblage**

- 1. Organisez les ports de cluster de chaque commutateur en groupes de sorte que les ports de cluster du groupe1 passent au switch de cluster 1 et que les ports de cluster du groupe2 se rendent au switch de cluster 2. Ces groupes sont requis plus tard dans la procédure.
- 2. Identifier les ports du cluster et vérifier l'état et l'état de la liaison :

network port show -ipspace Cluster

Dans l'exemple suivant pour les nœuds avec des ports de cluster « e0a » et « e0b », un groupe est identifié comme « node1:e0a » et « node2:e0a » et l'autre groupe comme « node1:e0b » et « node2:e0b ». Vos nœuds peuvent utiliser différents ports de cluster car ils varient selon le système.

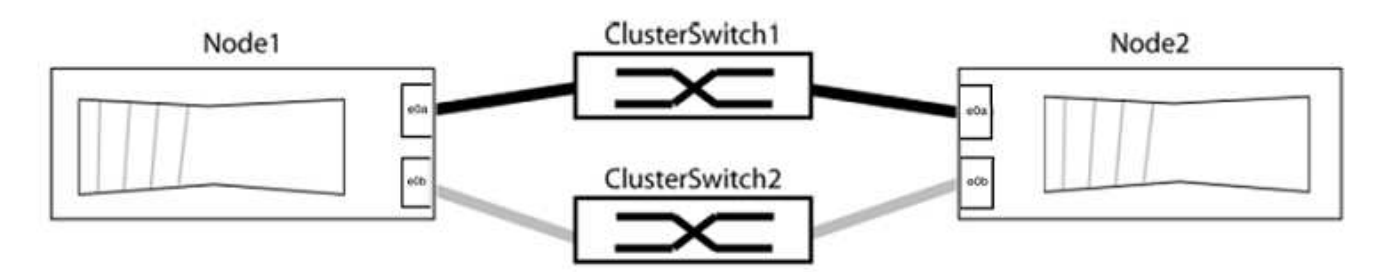

Vérifier que les ports ont une valeur de up Pour la colonne "liaison" et une valeur de healthy Pour la colonne État de santé.

**Montrer l'exemple**

```
cluster::> network port show -ipspace Cluster
Node: node1
Ignore
                                          Speed(Mbps) Health
Health
Port IPspace Broadcast Domain Link MTU Admin/Oper Status
Status
----- --------- ---------------- ----- ----- ----------- -------
-------
e0a Cluster Cluster up 9000 auto/10000 healthy
false
e0b Cluster Cluster up 9000 auto/10000 healthy
false
Node: node2
Ignore
                                          Speed(Mbps) Health
Health
Port IPspace Broadcast Domain Link MTU Admin/Oper Status
Status
----- --------- ---------------- ----- ----- ----------- -------
-------
e0a Cluster Cluster up 9000 auto/10000 healthy
false
e0b Cluster Cluster up 9000 auto/10000 healthy
false
4 entries were displayed.
```
3. Vérifier que toutes les LIFs du cluster se trouvent sur leurs ports de type home.

Vérifiez que la colonne « est-home » est de true Pour chaque LIF de cluster :

network interface show -vserver Cluster -fields is-home

```
cluster::*> net int show -vserver Cluster -fields is-home
(network interface show)
vserver lif is-home
-------- ------------ --------
Cluster node1_clus1 true
Cluster node1_clus2 true
Cluster node2_clus1 true
Cluster node2_clus2 true
4 entries were displayed.
```
Si des LIF de cluster ne se trouvent pas sur leurs ports de départ, rerestaurez ces LIFs à leurs ports de base :

network interface revert -vserver Cluster -lif \*

4. Désactiver l'auto-revert pour les LIFs de cluster :

network interface modify -vserver Cluster -lif \* -auto-revert false

5. Vérifiez que tous les ports répertoriés à l'étape précédente sont connectés à un commutateur réseau :

network device-discovery show -port *cluster\_port*

La colonne "périphérique découvert" doit être le nom du commutateur de cluster auquel le port est connecté.

#### **Montrer l'exemple**

L'exemple suivant montre que les ports de cluster « e0a » et « e0b » sont correctement connectés aux commutateurs de cluster « cs1 » et « cs2 ».

```
cluster::> network device-discovery show -port e0a|e0b
   (network device-discovery show)
Node/ Local Discovered
Protocol Port Device (LLDP: ChassisID) Interface Platform
--------- ------ ------------------------- ---------- ----------
node1/cdp
         e0a cs1 0/11 BES-53248
         e0b cs2 0/12 BES-53248
node2/cdp
         e0a cs1 0/9 BES-53248
         e0b cs2 0/9 BES-53248
4 entries were displayed.
```
6. Vérifiez la connectivité du cluster :

```
cluster ping-cluster -node local
```
7. Vérifiez que le cluster fonctionne correctement :

cluster ring show

Toutes les unités doivent être maîtres ou secondaires.

8. Configurez la configuration sans commutateur pour les ports du groupe 1.

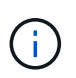

Pour éviter d'éventuels problèmes de mise en réseau, vous devez déconnecter les ports du groupe1 et les reconnecter le plus rapidement possible, par exemple **en moins de 20 secondes**.

a. Débrancher tous les câbles des orifices du groupe1 en même temps.

Dans l'exemple suivant, les câbles sont déconnectés du port « e0a » sur chaque nœud, et le trafic du cluster continue via le commutateur et le port « e0b » sur chaque nœud :

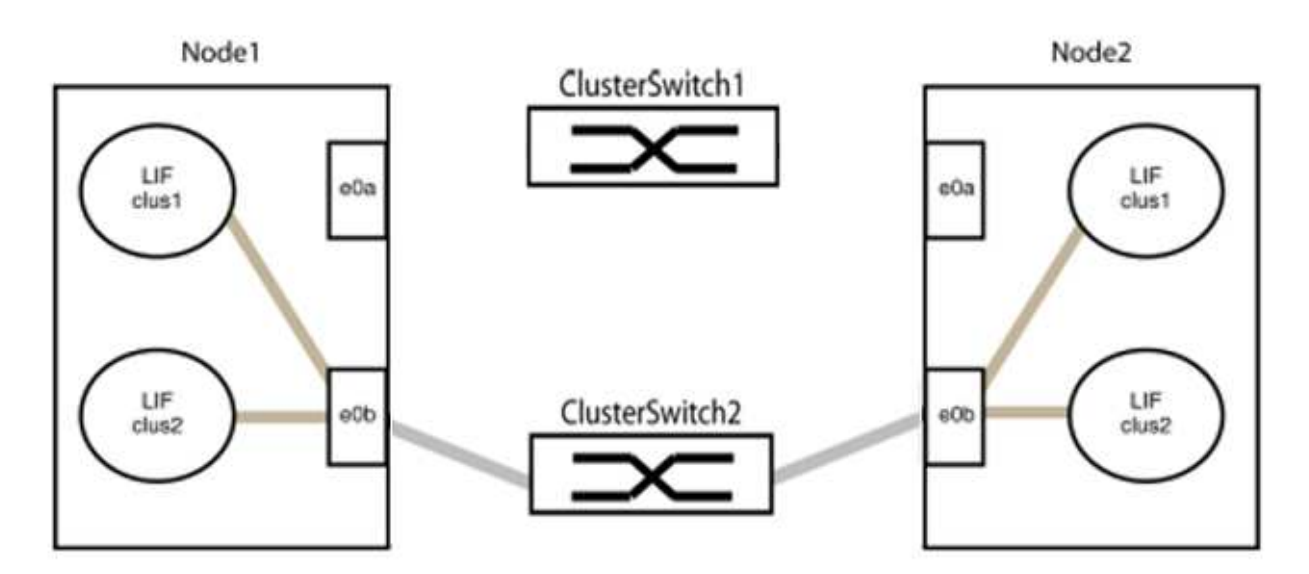

b. Reliez les orifices du groupe1 vers l'arrière.

Dans l'exemple suivant, « e0a » sur le nœud 1 est connecté à « e0a » sur le nœud 2 :

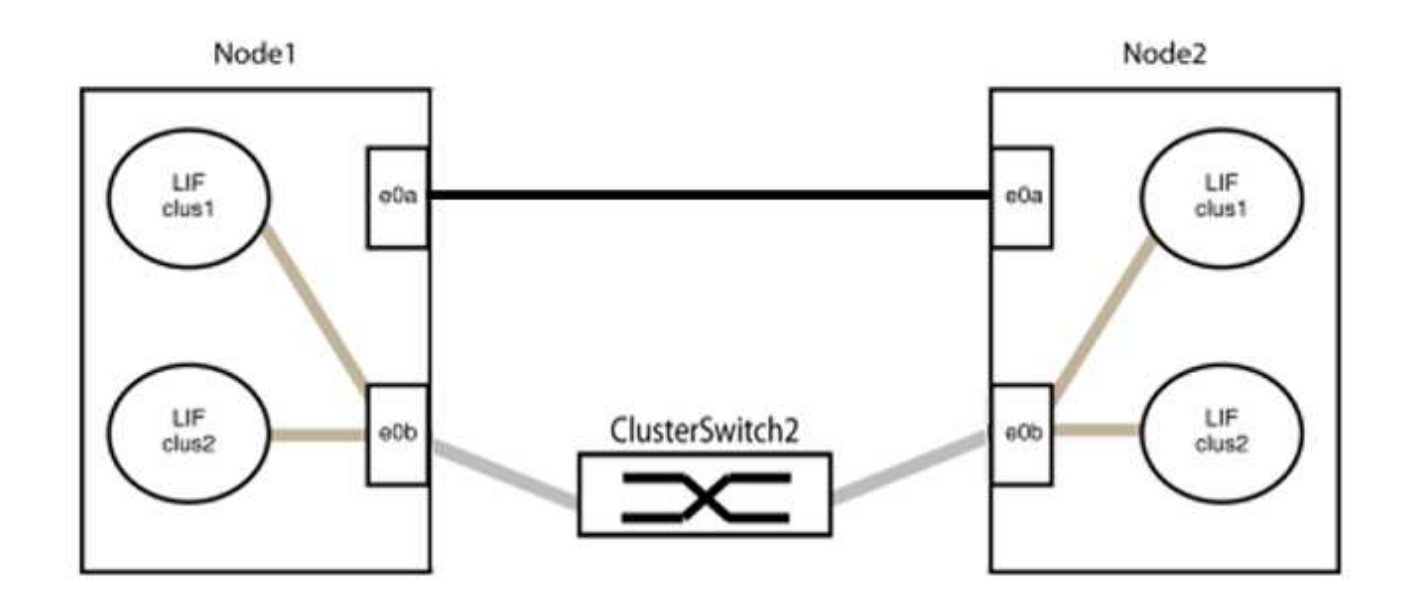

9. L'option de réseau en cluster sans commutateur passe de false à true. Cette opération peut prendre jusqu'à 45 secondes. Vérifiez que l'option sans commutateur est définie sur true:

network options switchless-cluster show

L'exemple suivant montre que le cluster sans commutateur est activé :

```
cluster::*> network options switchless-cluster show
Enable Switchless Cluster: true
```
10. Vérifiez que le réseau de clusters n'est pas interrompu :

```
cluster ping-cluster -node local
```
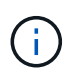

Avant de passer à l'étape suivante, vous devez attendre au moins deux minutes pour confirmer une connexion de retour à l'arrière sur le groupe 1.

11. Configurez la configuration sans commutateur pour les ports du groupe 2.

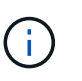

Pour éviter des problèmes de mise en réseau potentiels, vous devez déconnecter les ports du groupe 2 et les reconnecter le plus rapidement possible, par exemple **en moins de 20 secondes**.

a. Déconnectez tous les câbles des ports du groupe 2 en même temps.

Dans l'exemple suivant, les câbles sont déconnectés du port « e0b » sur chaque nœud, et le trafic des clusters continue via la connexion directe entre les ports « e0a » :

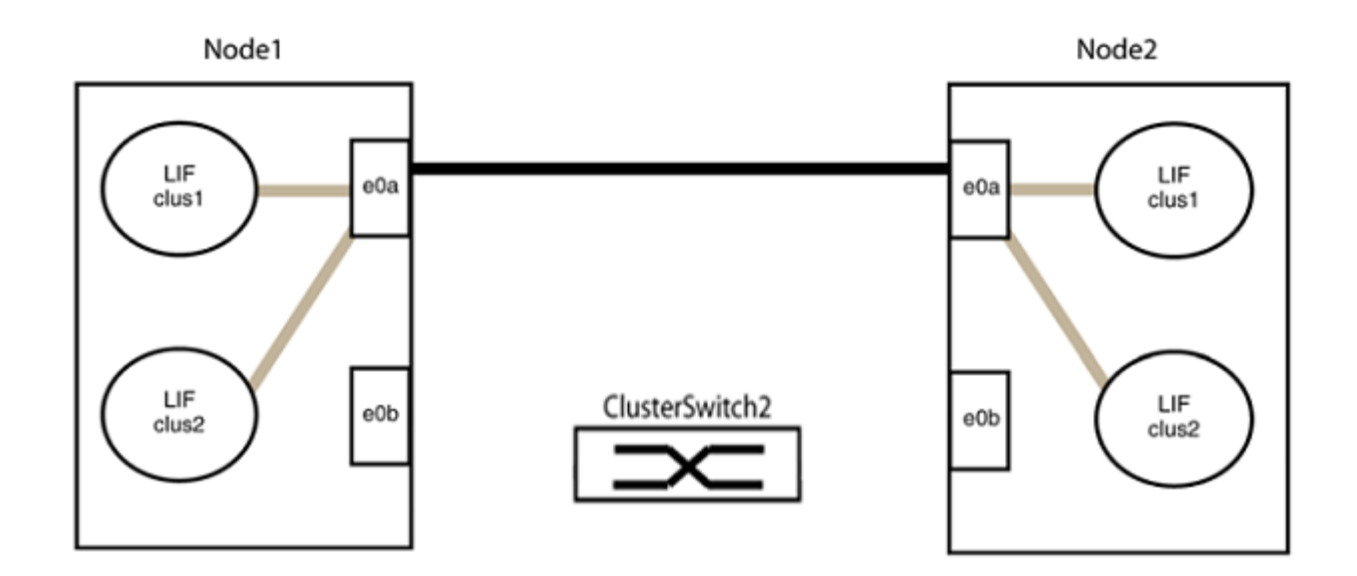

b. Reliez les ports du groupe2 dos à dos.

Dans l'exemple suivant, « e0a » sur le nœud 1 est connecté à « e0a » sur le nœud 2 et « e0b » sur le nœud 1 est connecté au port « e0b » sur le nœud 2 :

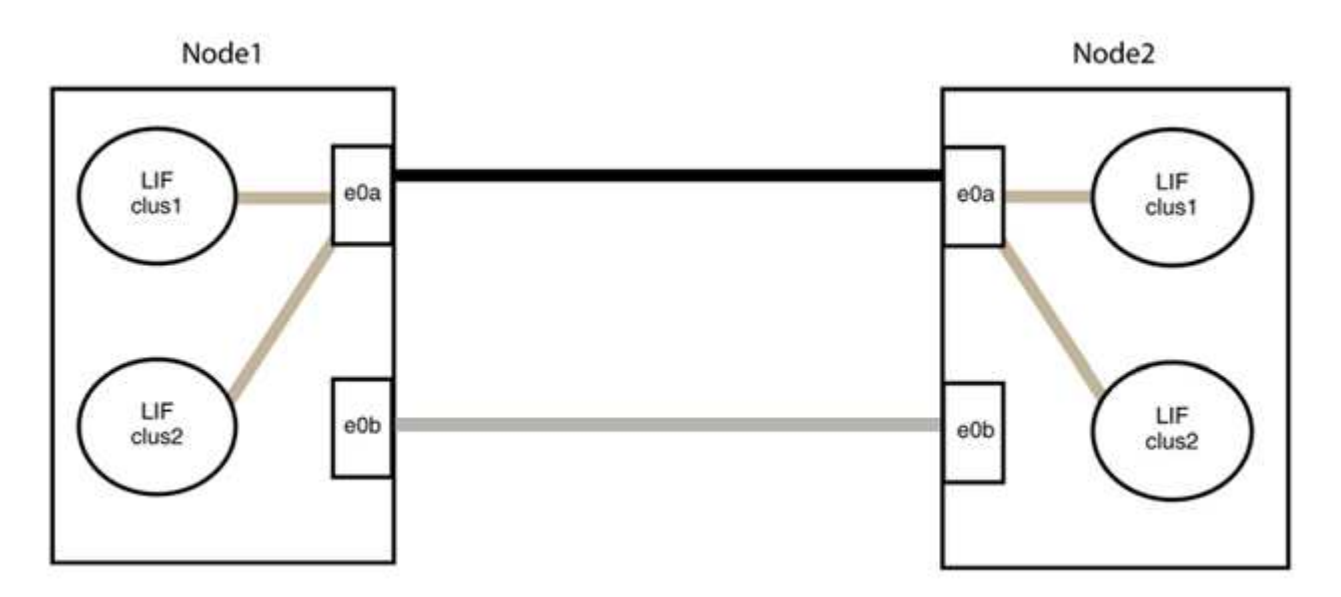

#### **Étape 3 : vérifier la configuration**

1. Vérifiez que les ports des deux nœuds sont correctement connectés :

network device-discovery show -port *cluster\_port*

L'exemple suivant montre que les ports de cluster « e0a » et « e0b » sont correctement connectés au port correspondant du partenaire de cluster :

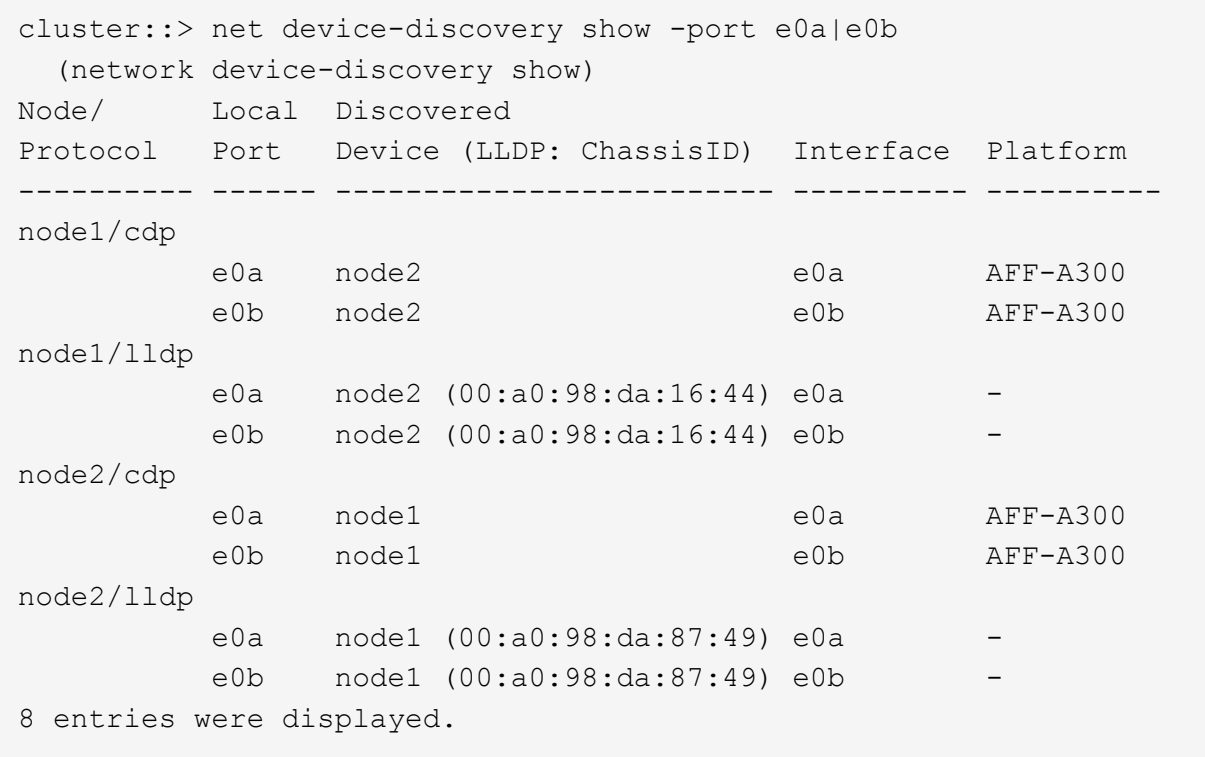

2. Réactiver l'auto-revert pour les LIFs du cluster :

network interface modify -vserver Cluster -lif \* -auto-revert true

3. Vérifier que toutes les LIFs sont bien. Cette opération peut prendre quelques secondes.

network interface show -vserver Cluster -lif *lif\_name*

Les LIFs ont été rétablies si la colonne « est à l'origine » est true, comme indiqué pour node1\_clus2 et node2\_clus2 dans l'exemple suivant :

```
cluster::> network interface show -vserver Cluster -fields curr-
port,is-home
vserver lif curr-port is-home
-------- ------------- --------- -------
Cluster node1 clus1 e0a true
Cluster node1 clus2 e0b true
Cluster node2 clus1 e0a true
Cluster node2 clus2 e0b true
4 entries were displayed.
```
Si une LIF DE cluster n'est pas retournée sur son port de rattachement, la restaurer manuellement depuis le nœud local :

network interface revert -vserver Cluster -lif *lif\_name*

4. Vérifiez l'état du cluster des nœuds depuis la console système de l'un ou l'autre nœuds :

cluster show

**Montrer l'exemple**

L'exemple suivant montre epsilon sur les deux nœuds à être false:

```
Node Health Eligibility Epsilon
----- ------- ----------- --------
node1 true true false
node2 true true false
2 entries were displayed.
```
5. Vérifier la connectivité entre les ports du cluster :

cluster ping-cluster local

6. Si vous avez supprimé la création automatique de cas, réactivez-la en appelant un message AutoSupport :

system node autosupport invoke -node \* -type all -message MAINT=END

Pour plus d'informations, voir ["Article 1010449 de la base de connaissances NetApp : comment supprimer](https://kb.netapp.com/Advice_and_Troubleshooting/Data_Storage_Software/ONTAP_OS/How_to_suppress_automatic_case_creation_during_scheduled_maintenance_windows_-_ONTAP_9) [la création automatique de dossiers pendant les fenêtres de maintenance planifiées"](https://kb.netapp.com/Advice_and_Troubleshooting/Data_Storage_Software/ONTAP_OS/How_to_suppress_automatic_case_creation_during_scheduled_maintenance_windows_-_ONTAP_9).

7. Rétablissez le niveau de privilège sur admin :

set -privilege admin

#### **Informations sur le copyright**

Copyright © 2024 NetApp, Inc. Tous droits réservés. Imprimé aux États-Unis. Aucune partie de ce document protégé par copyright ne peut être reproduite sous quelque forme que ce soit ou selon quelque méthode que ce soit (graphique, électronique ou mécanique, notamment par photocopie, enregistrement ou stockage dans un système de récupération électronique) sans l'autorisation écrite préalable du détenteur du droit de copyright.

Les logiciels dérivés des éléments NetApp protégés par copyright sont soumis à la licence et à l'avis de nonresponsabilité suivants :

CE LOGICIEL EST FOURNI PAR NETAPP « EN L'ÉTAT » ET SANS GARANTIES EXPRESSES OU TACITES, Y COMPRIS LES GARANTIES TACITES DE QUALITÉ MARCHANDE ET D'ADÉQUATION À UN USAGE PARTICULIER, QUI SONT EXCLUES PAR LES PRÉSENTES. EN AUCUN CAS NETAPP NE SERA TENU POUR RESPONSABLE DE DOMMAGES DIRECTS, INDIRECTS, ACCESSOIRES, PARTICULIERS OU EXEMPLAIRES (Y COMPRIS L'ACHAT DE BIENS ET DE SERVICES DE SUBSTITUTION, LA PERTE DE JOUISSANCE, DE DONNÉES OU DE PROFITS, OU L'INTERRUPTION D'ACTIVITÉ), QUELLES QU'EN SOIENT LA CAUSE ET LA DOCTRINE DE RESPONSABILITÉ, QU'IL S'AGISSE DE RESPONSABILITÉ CONTRACTUELLE, STRICTE OU DÉLICTUELLE (Y COMPRIS LA NÉGLIGENCE OU AUTRE) DÉCOULANT DE L'UTILISATION DE CE LOGICIEL, MÊME SI LA SOCIÉTÉ A ÉTÉ INFORMÉE DE LA POSSIBILITÉ DE TELS DOMMAGES.

NetApp se réserve le droit de modifier les produits décrits dans le présent document à tout moment et sans préavis. NetApp décline toute responsabilité découlant de l'utilisation des produits décrits dans le présent document, sauf accord explicite écrit de NetApp. L'utilisation ou l'achat de ce produit ne concède pas de licence dans le cadre de droits de brevet, de droits de marque commerciale ou de tout autre droit de propriété intellectuelle de NetApp.

Le produit décrit dans ce manuel peut être protégé par un ou plusieurs brevets américains, étrangers ou par une demande en attente.

LÉGENDE DE RESTRICTION DES DROITS : L'utilisation, la duplication ou la divulgation par le gouvernement sont sujettes aux restrictions énoncées dans le sous-paragraphe (b)(3) de la clause Rights in Technical Data-Noncommercial Items du DFARS 252.227-7013 (février 2014) et du FAR 52.227-19 (décembre 2007).

Les données contenues dans les présentes se rapportent à un produit et/ou service commercial (tel que défini par la clause FAR 2.101). Il s'agit de données propriétaires de NetApp, Inc. Toutes les données techniques et tous les logiciels fournis par NetApp en vertu du présent Accord sont à caractère commercial et ont été exclusivement développés à l'aide de fonds privés. Le gouvernement des États-Unis dispose d'une licence limitée irrévocable, non exclusive, non cessible, non transférable et mondiale. Cette licence lui permet d'utiliser uniquement les données relatives au contrat du gouvernement des États-Unis d'après lequel les données lui ont été fournies ou celles qui sont nécessaires à son exécution. Sauf dispositions contraires énoncées dans les présentes, l'utilisation, la divulgation, la reproduction, la modification, l'exécution, l'affichage des données sont interdits sans avoir obtenu le consentement écrit préalable de NetApp, Inc. Les droits de licences du Département de la Défense du gouvernement des États-Unis se limitent aux droits identifiés par la clause 252.227-7015(b) du DFARS (février 2014).

#### **Informations sur les marques commerciales**

NETAPP, le logo NETAPP et les marques citées sur le site<http://www.netapp.com/TM>sont des marques déposées ou des marques commerciales de NetApp, Inc. Les autres noms de marques et de produits sont des marques commerciales de leurs propriétaires respectifs.